## Zoom-etäyhteyden luonti (Windows) 1

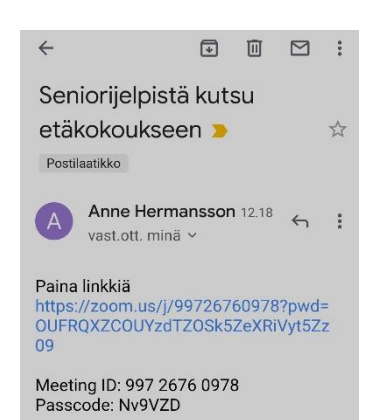

Voit jakaa Windows 10 -tietokoneesi näytön Zoomin avulla asentamatta sitä koneellesi

Avaa sähköpostiohjelma. Saat viestin, jossa on kutsu etäkokoukseen. Paina viestissä olevaa linkkiä.

Klikkaa aukeavalla sivulla vaihtoehtoa **join from your browser**

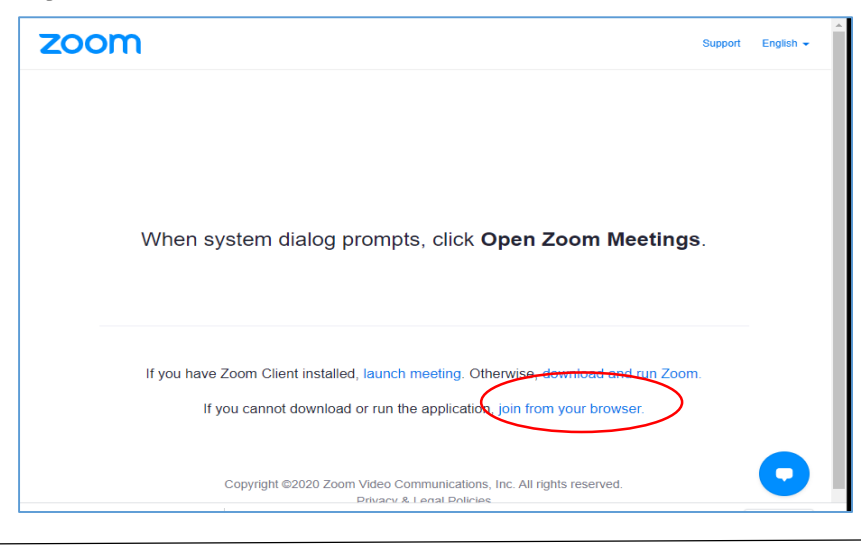

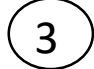

2

## Kirjoita nimesi ja näytetty tarkistuskoodi. Paina Join

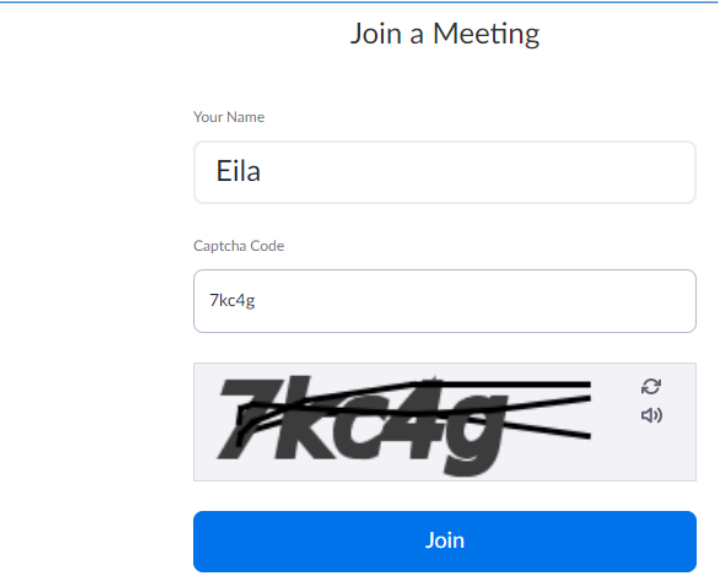

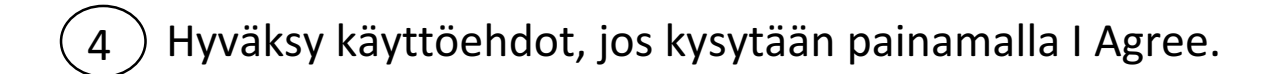

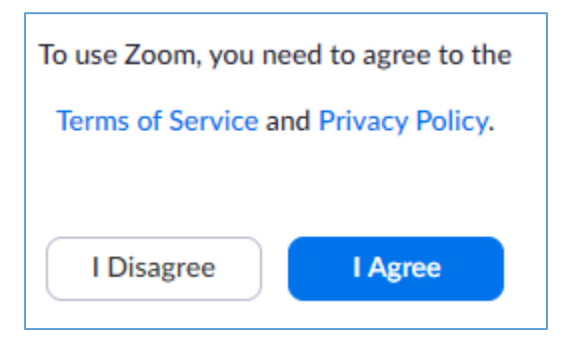

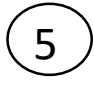

Tässä vaiheessa kutsun lähettänyt näkee että olet liittymässä

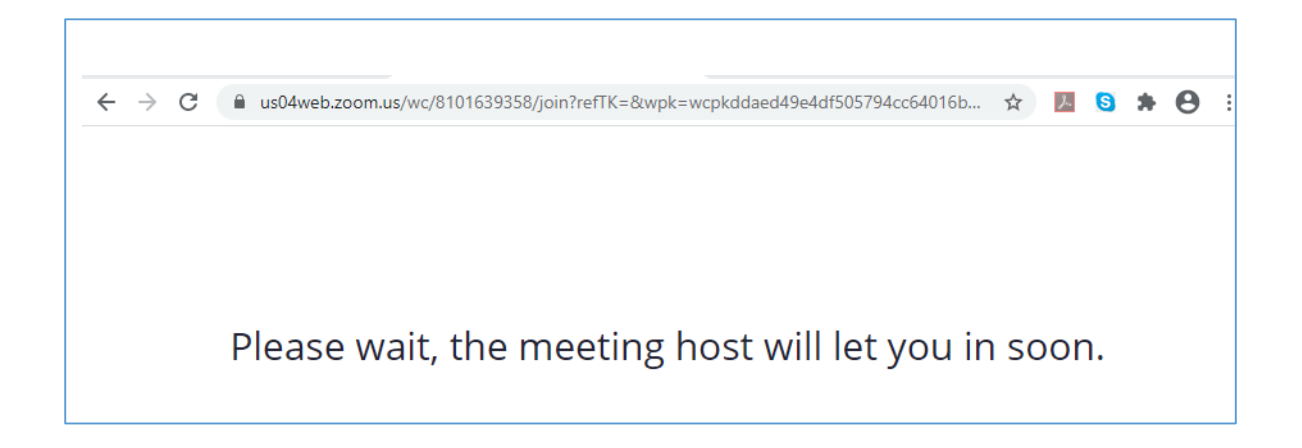

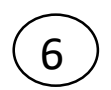

Opastajan on "päästettävä sinut sisään" kokoukseen

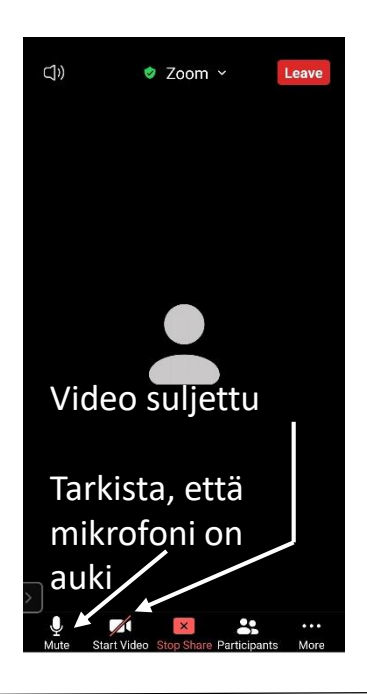

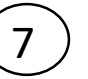

Valitse "Join without Video", koska sitä ei tarvita.

Salli sitä vastoin Audio ja Mikrofoni, jos pyydetään.

Kun kuulemme toistemme äänet Zoomin kautta, mahdollinen puhelu tulee sulkea.

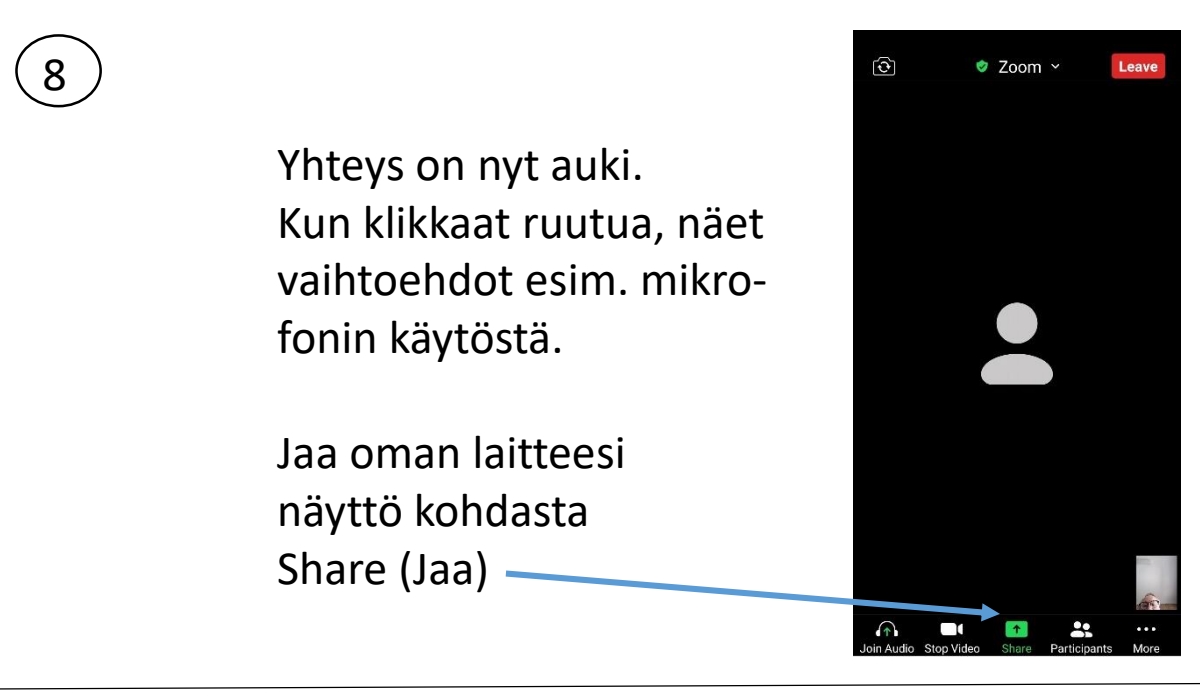

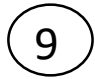

## Klikkaa Your Entire Screen –otsikon alla olevaa kuvaa

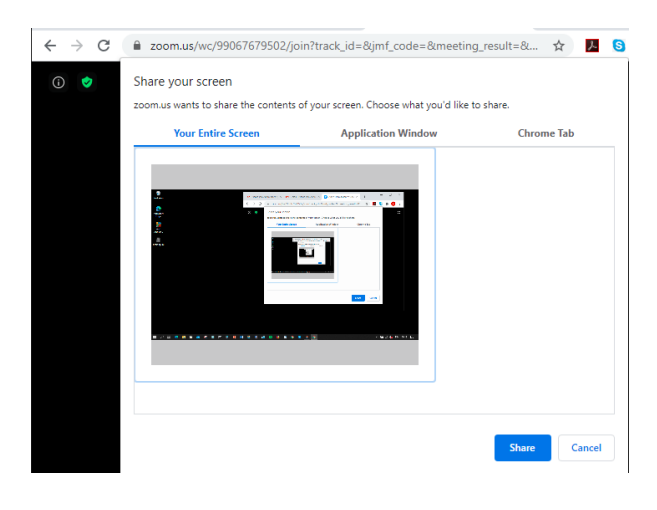

niin että kuvan ympärille tulee sininen kehys.

Paina **Share**